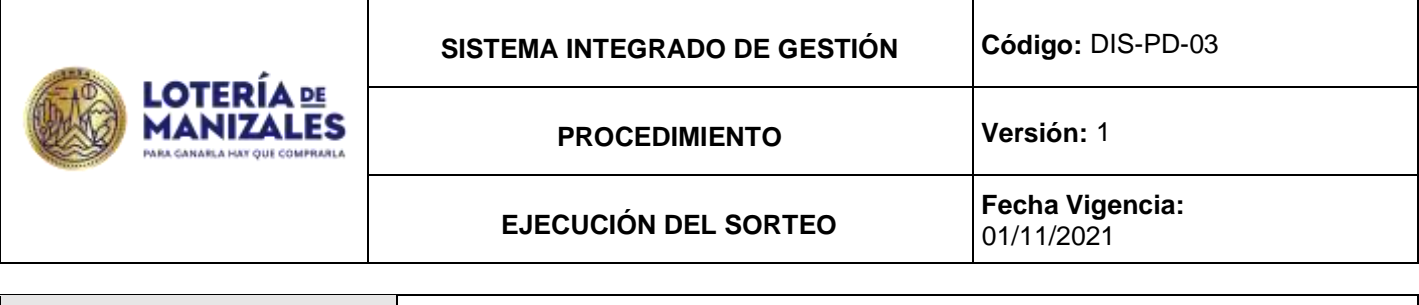

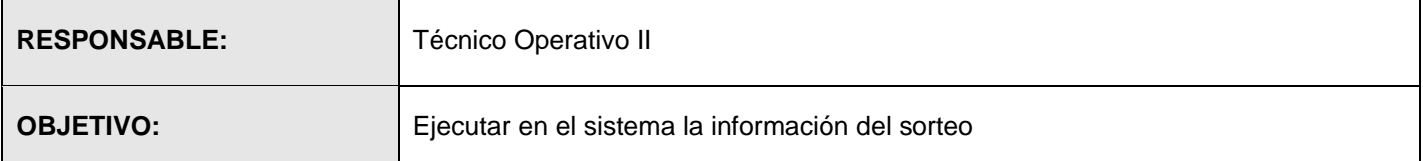

## **ACTIVIDADES**

## **-Verificar Fecha y Hora en el Servidor:**

Se debe verificar la fecha y la hora en los Servidores digitando en el promp el comando.

#### **Registro:**

**-**Medio Magnético.

#### **-Verificar Directorios Sorteo:**

Los miércoles a las 2 p.m en el servidor Linux como root ejecutamos el comando df y deben aparecer en pantalla los siguientes directorios:

/ /dev /dev/shm / /home /u /v /mnt/srvDevol; en caso de no aparecer se deben montar en el equipo de devolución.

#### **Registro:**

**-**Medio magnético.

**Activación de: ventanas en Linux:** Se abren 2 sesiones (o ventanas) como azen así: en el promp se digitan las instrucciones de comandos para cargar la devolución vía web o por el aplicativo.

Registro: Registro Magnético

## **-Recepción de devoluciones:**

Las devoluciones que llegan por la página Web van cargando automáticamente al servidor, se deben ir registrando la cantidad cargada por cada distribuidor en el listado de equivalencias; en el caso de que llegue interrumpida la devolución se debe llamar al Distribuidor para que vuelva a transmitir; en el caso de que al cargar la devolución se presenten cadenas rechazadas, si pertenecen a un distribuidor de la misma zona se le aceptan, este proceso se hace ejecutando el Shell.

En el caso de las devoluciones que ingresan por correo electrónico, se descarga el archivo adjunto (Que corresponde a la devolución) en el directorio de Linux de tmp/devol20.

Tanto las devoluciones que entran por la página Web de la entidad, como las que se descargan del correo electrónico se visualizan en la ventana de Linux azen/ ver20.sh, por aquí mismo se visualizan todas las devoluciones que llegan las cuales se registran en el Listado de Equivalencias.

# **Registro:**

-Listado de equivalencias distribuidores.

## **-Cargar archivos de foráneas:**

**-** Cuando llegan las devoluciones de los Distribuidores Virtuales los archivo de Foráneas que vienen con cada una de las devoluciones se deben descargar en el directorio de Linux /tmp/cargaforaneas**.**

## **-Cierre de Devolución:**

**-** Por el módulo de loterías azenltr menú principal procesos –cierre –cerrar devolución al terminar el proceso si existe inconsistencia en las devoluciones en pantalla le aparecen, de lo contrario no se visualizan elementos

## **Generación Billeteria Vendida para la Supersalud:**

**-**En el módulo de loterías azenltr menú principal – informes – informes supersalud; se digita el número del sorteo y el sistema genera en el directorio cd /tmp/copias\_ssalud. El archivo Tipo 204 con nombre 8908010078AAAA204.txt. (AAAA

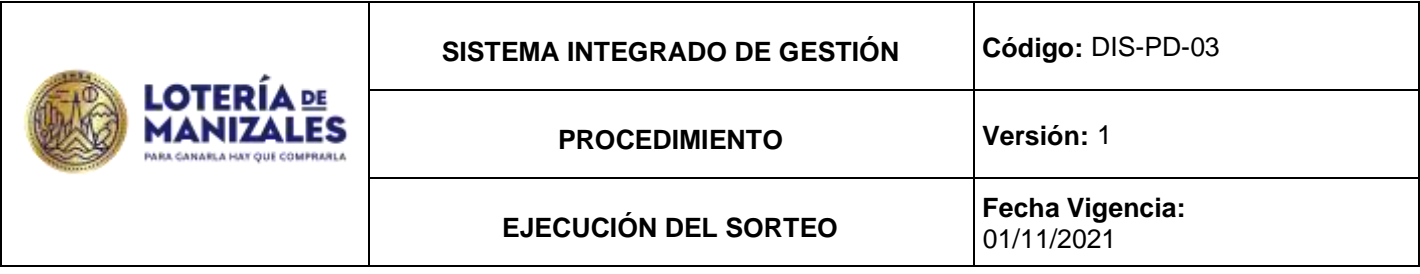

año), este archivo debe ser validado por el técnico operativo II y cuya información debe ser igual a la información del módulo de loterías. Este mismo archivo se comprime y se envía por correo electrónico al Delegado de la Alcaldía de Manizales, en la fecha de cada sorteo.

#### **Registro:**

**-R**egistro magnético (archivo).

**Firma de Archivos Digitales:** en la carpeta de la red EMSA 10- ArchivosDigitalesparaFirma se ponen los archivos Tipo 200 – 201 – 203 – 204 en formato de la Supersalud para que sean firmados por la Gerencia y poder transmitirlos por la Web de la Supersalud de acuerdo a la periodicidad requerida.

## **Registro:**

**-**Registro Magnético.

#### **Pegado del Archivo de Billetería vendida a la Web de la Supersalud:**

**-** Se ingresa a la página de la Supersalud **<https://nrvcc.supersalud.gov.co/>** Primero se debe validar el archivo a cargar así: se digita en el usuario el Nit de la Entidad sin el digito de verificación (890801007), luego se digita la clave, nos aparece una pantalla con varias opciones se ingresa por la opción de validar archivo, luego se selecciona circular única, año, periodo, y tipo de archivo, la página nos muestra el archivo a cargar y luego por examinar lo ubicamos en el computador y lo cargamos al sistema, luego la página nos genera un reporte de validación con éxito o con error si existe, si existiera error se debe revisar y soluciona para nuevamente validarlo. Validado el archivo con éxito se hace firmar digitalmente por parte de la Gerente cuando este firmado se repite el proceso anterior, pero ingresando por la pantalla cargar archivo, en caso de que reporte error al hacer el envió oficial se debe firmar de nuevo y volverlo a enviar. La página nos reporta la validación la cual se debe guardar como soporte.

**Registro:** Soporte de pegado a la Supersalud.

#### **Enviar por e-mail de billetería vendida a la Supersalud:**

Como plan de Contingencia en caso de que no sea posible adjuntar en la página de la SUPERSALUD el archivo se debe enviar vía e-mail a la Supersalud, a la dirección electrónica [soportevigilados@supersalud.gov.co](mailto:soportevigilados@supersalud.gov.co)

**Registro:** Soporte de envió e-mail.

## **Ingreso de Resultados al Sistema:**

**-**En el módulo de loterías azenltr menú principal – movimientos - resultados -editar, Se digita el nro. del sorteo, y se ingresan uno a uno los secos y el mayor.

-Cuando ya se han ingresado todos los premios se da F2 para grabar y se imprimen tres copias **Registro: L**istado de resultados

## **Generación Resultados a la Supersalud y pegado a la Página:**

**-** En el módulo de loterías azenltr menú principal – informes – informes Supersalud, Se digita el número del sorteo y el sistema genera en el directorio cd /tmp/copias\_ssalud. El archivo 8908010078AAAA203.txt (AAAA año).

Se ingresa a la página de la Supersalud **<https://nrvcc.supersalud.gov.co/>** se digita en el usuario el Nit de la Entidad sin el dígito de verificación (890801007) luego se digita la clave, nos aparece una pantalla con varias opciones se ingresa por la opción de validar archivo, luego se selecciona circular única, año, periodo y tipo de archivo, la página nos muestra el archivo a cargar y luego por examinar lo ubicamos en él y lo cargamos al sistema, posteriormente la página nos genera un reporte de validación con éxito o con error si existe. Si existiera error se debe revisar y solucionar para nuevamente validarlo. Validado el archivo con éxito se hace firmar digitalmente por parte de la Gerente cuando esté firmado se repite el proceso anterior, pero ingresando por la pantalla cargar archivo, en caso de que reporte error al hacer el envío oficial se debe firmar de nuevo y volverlo a enviar. La página nos arroja reporte de la validación, la cual se debe guardar como soporte.

**Registro:** Registro magnético (archivo) -Soporte pegado a la web de la superintendencia.

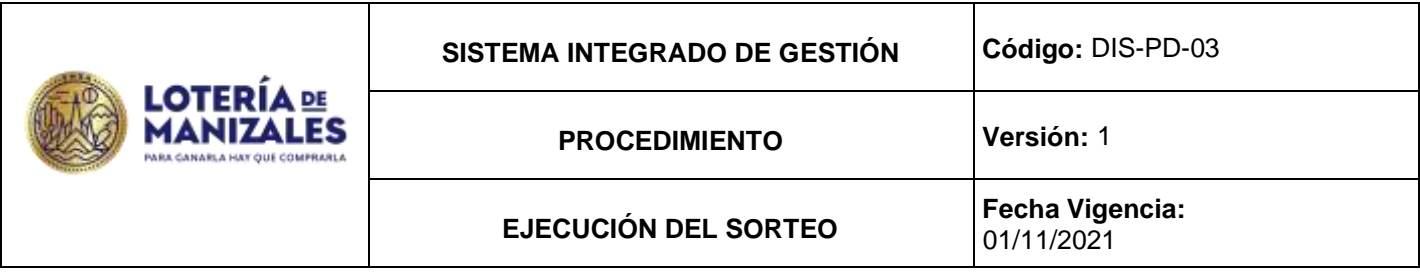

# **Generación Resultados para Distribuidores Virtuales:**

Por el módulo de loterías azenltr menú principal – informes – informes Supersalud- generar informes, Se digita el número del sorteo y se toma el archivo tipo 203 resultados se genera un archivo en el directorio cd /tmp/copias\_ssalud -El archivo generado se envía vía E-mail a cada Distribuidor Virtual.

# Registro: Registro magnético (archivo) E-mail

Listar Cuadro de Ventas:

-En el módulo de loterías azenltr menú principal – informes – informes Supersalud – generar informes- archivo tipo 204 se digita número de sorteo, se genera en archivo en cd /tmp/copias ssalud se abre en Excel para validar la información que debe ser igual a la reportada por el aplicativo. Se imprime 2 copias (Control interno y archivo).

Registro: Listado de ventas

Listar Premios Vendidos:

-En el módulo de loterías por azenltr menú principal – movimientos – premios en poder del público, -Se digita el número del sorteo, el listado sale en pantalla y se imprime 2 copias (Control interno y archivo). Listar.

## GENERAR INFORME DE PREMIOS ABONADOS:

En el aplicativo de azenlon menú principal Informes - Premios en poder del público - Rango sorteo Desde sorteo: Número Sorteo - Hasta sorteo: Número Sorteo - Tipo de reporte (\*) Detallado con valores (se elige detallado) - Generar archivo de pagos: (se deja en blanco) - Destino del reporte (\*) Pantalla (se elige detallado) - [F2] guardar - Impresora: nmn- [F2] (guardar) - [F5] para imprimir.

*Se genera el mismo informe resumido con firmas* - Informes - Premios en poder del público Rango sorteo - Desde sorteo: Número Sorteo - Hasta sorteo: Número Sorteo - Tipo de reporte (\*) Resumido con firmas - Generar archivo de pagos: (se deja en blanco) - Destino del reporte (\*) Pantalla (se elige detallado) - [F2] guardar - Impresora: nmn- [F2] (guardar) - [F5] para imprimir

# GENERAR ORDEN DE PAGOS ABONADOS:

Se envía un correo electrónico a [comunicaciones@loteriademanizales.com](mailto:comunicaciones@loteriademanizales.com) y [tesoreria@loteriademanizales.com,](mailto:tesoreria@loteriademanizales.com) solicitando las órdenes de pago de los abonados a quienes se les genera el pago.

**Registro: L**istado de premios vendidos.

## **Actualización Resultados Página Web de la Lotería:**

El archivo que se genera para este propósito Resultados.Nro.Sorteo.txt, se carga desde la página web de la Lotería de Manizales y simultáneamente quedan registrados en el Link de Resultados de la página web de la Lotería. Para el procedimiento anterior, copia el archivo en el FTP; dicha información es verificada por los funcionarios asistentes al sorteo frente al acta oficial del sorteo.

**Registro:** Registro Magnético

**Plan de control: Parámetro:** Ejecución sorteo. **Método de control: Lista** de chequeo sorteo. **Frecuencia:** Semanal. **Parámetro: Validación ciclo del Sorteo**. **Método de control: Lista** de chequeo validación por sorteo. **Frecuencia:** Semanal, mensual y trimestral.